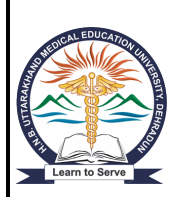

# **Hemwati Nandan Bahuguna Uttarakhand Medical Education University**

**New Central Hop Town, Bhayakhala, Seshambara(Selaqui), Dehradun Uttarakhand Pin-248011**

**Instructions for filling online Application Form**

Go through the Brochure, instructions carefully before starting to fill up the application.

Once the application is submitted you will be not able to make any changes.

**Please ensure that you have the following documents scanned and ready in the required size and format**

- His / Her Photograph
- Signature

Image format (.jpg, gif, .png) having size between 10kb to 100kb

 1 Year experience certificate of Nursing (Image format (.jpg, gif, .png) having size between 100kb to 300kb) only for M.Sc(N) course.

# **Application Process**

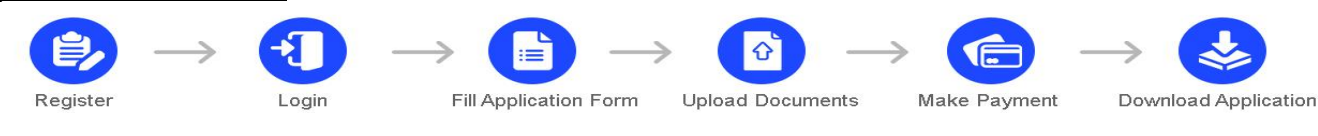

New Candidate have to click on 'Click here to Register' to register themselves.

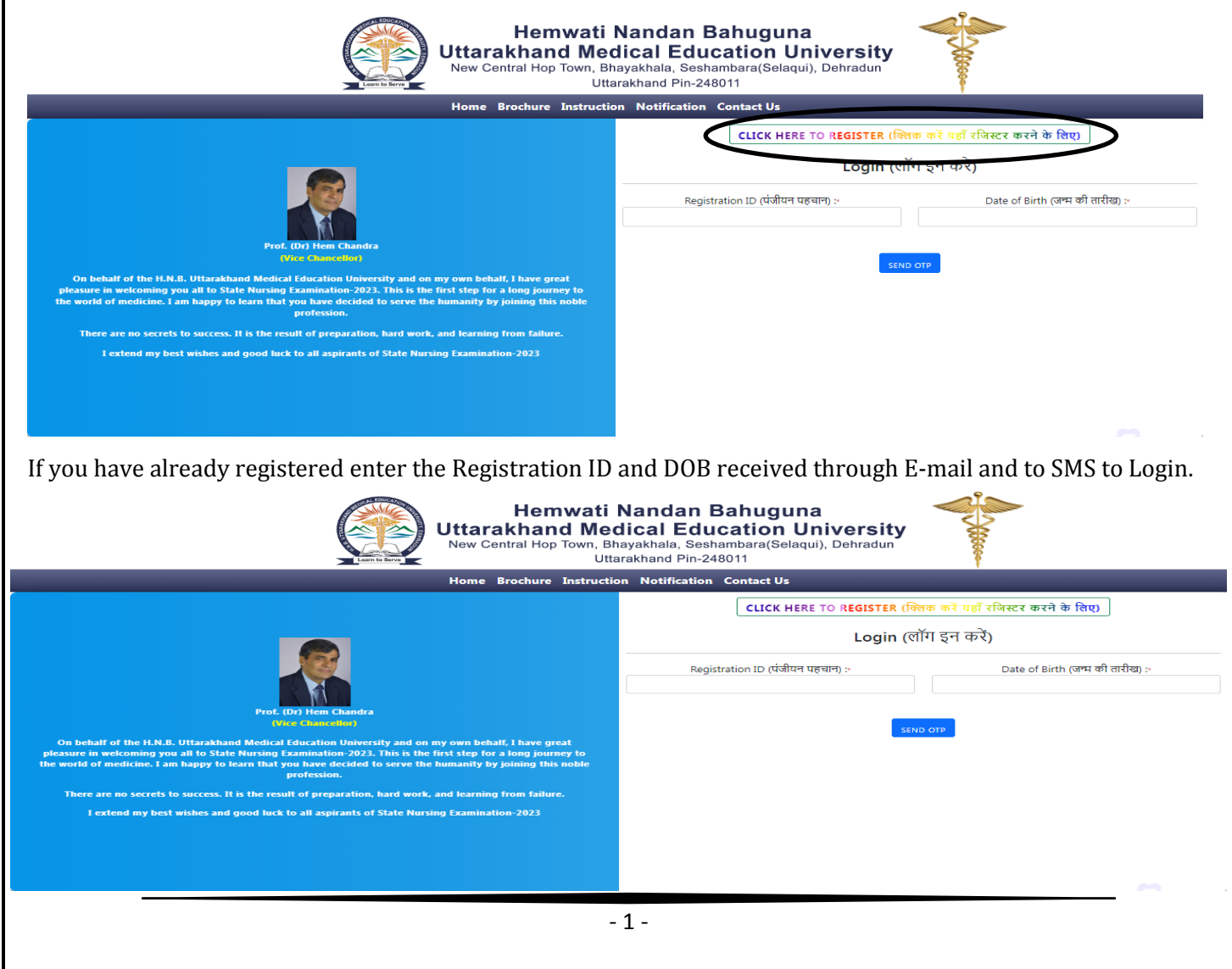

**Registration:** Fill up the below fields to register your self

- **Name of the candidate:** Enter your name as mentioned in your original AADHAR Card or 10th Mark sheet. Leave a space between your first name, middle name and last name.
- **Date of Birth:** Select your date of birth as mentioned in your original ID Card in **DD/MM/YYYY format.** *e.g.:* If your date of birth is 3rd September 1988, fill as **03/09/1998**
- **Mobile Number:** Enter your 10 digit Mobile number which is in working condition.
- **Re-Confirm Mobile Number:** Enter the same 10 digit Mobile number entered in mobile number field.
- **E-mail Id:** Enter the appropriate email id which is active all the further communication will be done through mail. *e.g.:* sanjeevkumar\_gupta2004@rediffmail.com
- **Re-Confirm E- mail Id:** Enter the same email id entered in E-mail id field.

**Note: Kindly register with your personal 10 digit Mobile No. and E-mail ID for registration which will be** 

**used for all communications in future once registered the Mobile No. and E-Mail ID cannot be changed.**

**Note: If there is any mismatch in mobile no and E-mail Id confirmation you will be not able to register.**

Once you fill the entire required details click on send OTP you will receive a 6 digit OTP to both Mobile number and E-Mail.

Enter the OTP which you have received through SMS, E-Mail and click on SUBMIT.

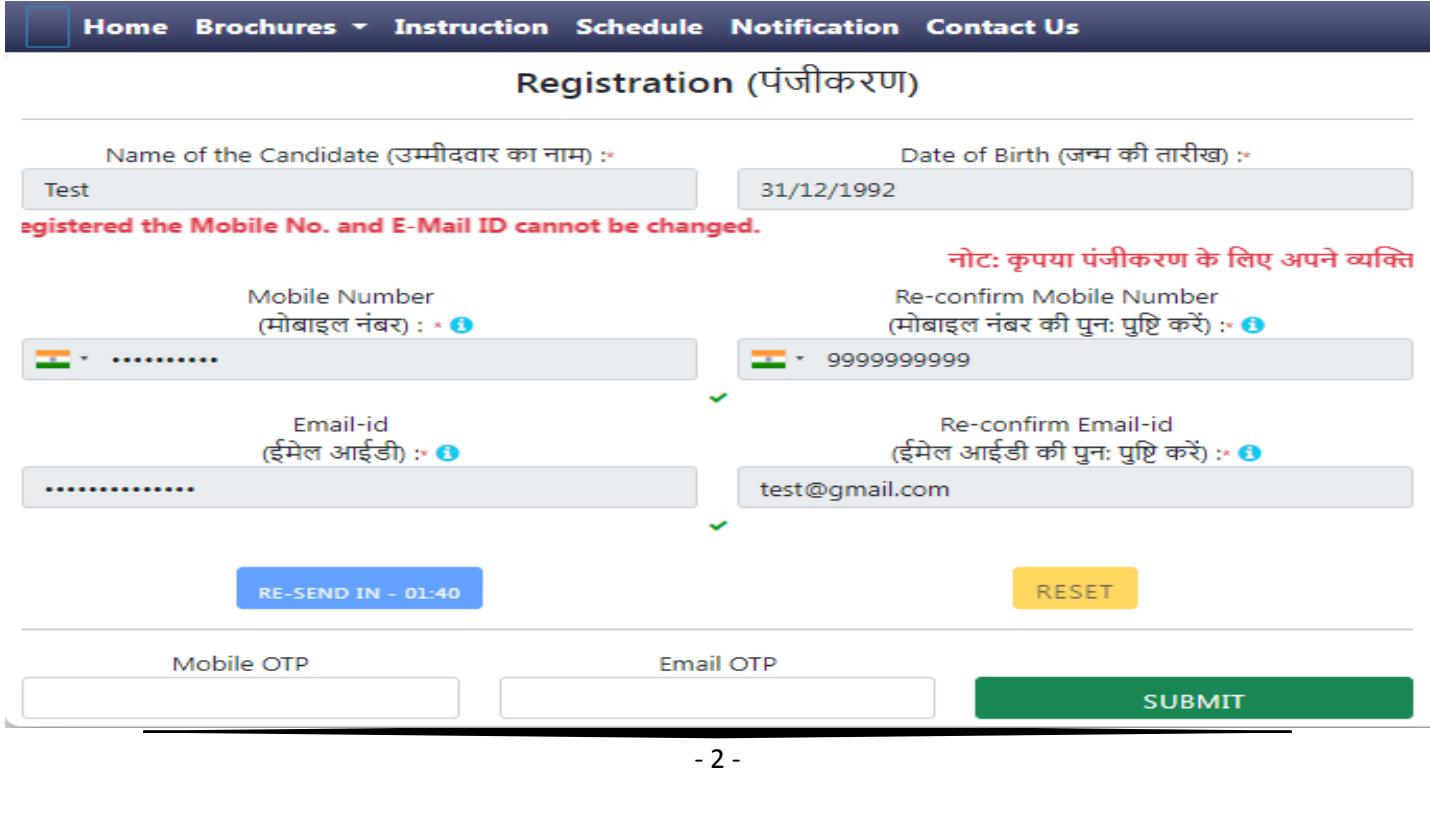

Once you click on submit an pup up window will appear you have tick on the declaration and click on register.

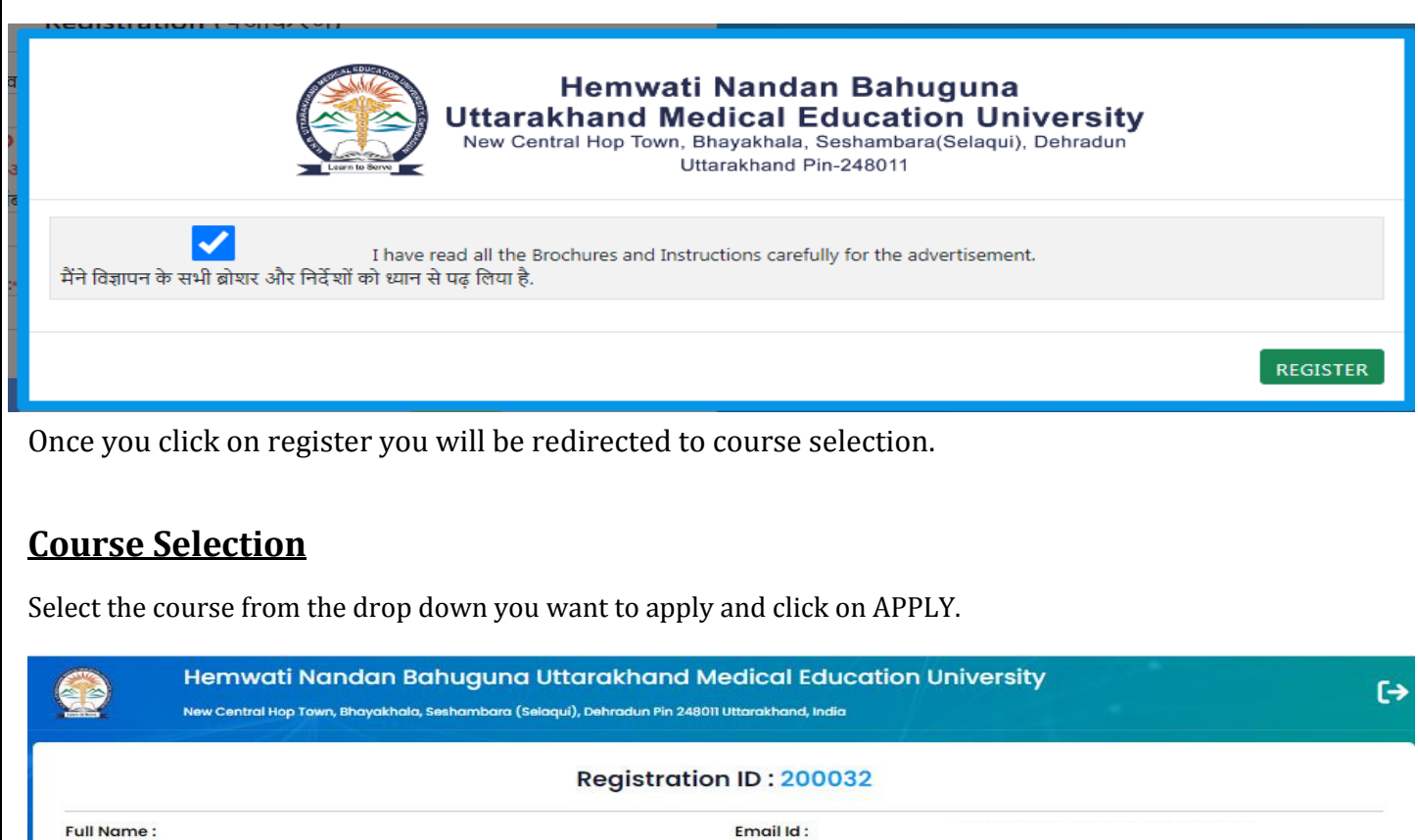

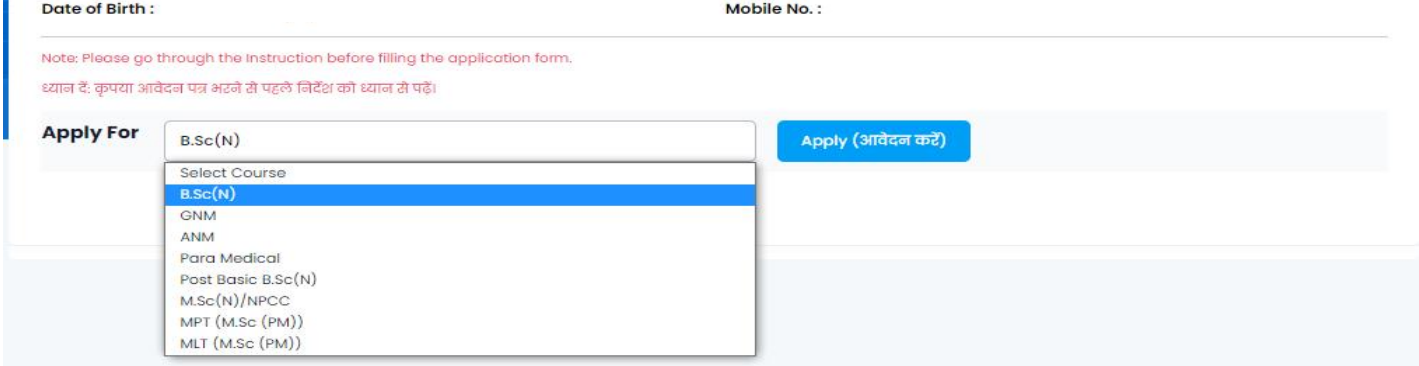

Once you click on apply you will be redirected to form filling.

### **Application Filling: The below details should be filled to complete the application**

### **Personal Info**

Do not use any special characters like @!#\$%. while filling the application form

- **Father's Name ( ):** Enter your father name.
- **Mother's Name ( ):** Enter your mother name.
- **Gender ( ):** Select the gender of candidate from the drop down.
- **Marital Status ( ):** Select the appropriate option from the drop down.
- **Nationality ( ):** Select the appropriate option from the drop down.
- **Domicile of Uttarakhand.? ( ?):** If you're from Uttarakhand Domicile select Yes if you're from other state select No, If Yes you need to enter the Domicile certificate number.
- **Domicile Certificate No. ( .):** Enter the Domicile certificate number mentioned in your domicile certificate.
- **Category ( ):** Select the appropriate option from the drop down. If you select any category other than General you will have to enter the certificate no.
- **Sub-Category ( ):** Select the appropriate sub category from the options given and enter the certificate

no. if you do not belong to any sub category select None.

- **ID Proof ( ):** Select the appropriate option from the drop down
- **ID Proof Number ( ):** Enter the ID proof number selected.
- **ID Proof Issue Date ( ):** Enter the date of ID Proof issued as mentioned on the ID proof. **Course Applied: B.Sc(N)** ◚

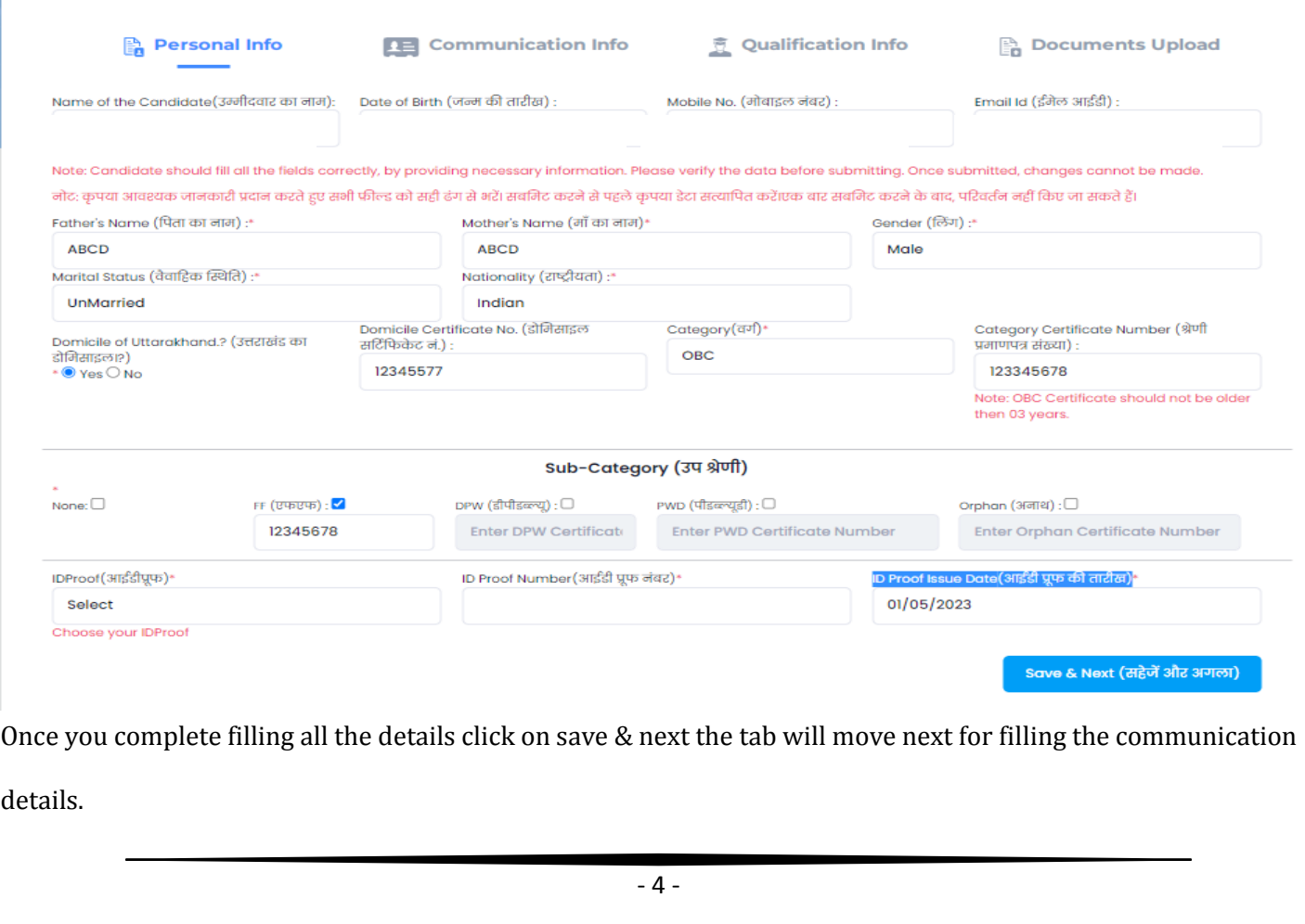

# **Communication Info**

**Correspondence Address ( ):** Provide your correspondence address for communication

- **Address 1( 1):** Enter your correspondence address (Mandatory)
- **Address 2( 2):** Enter your correspondence address (Mandatory)
- **Address 3( 3):** Enter your correspondence address (Not Mandatory) if you are address does not fit in

address 1 and 2 enter in address 3.

- **City (श ):** Enter the city name.
- **PIN Code ( ):** Enter the 6 digit PIN code once you enter the Pin code accordingly the district and state will prefilled automatically.
- **District ( ):** Fetched from the pin code no need to enter.
- **State ( ):** Fetched from the pin code no need to enter.

# Tick if correspondence and permanent address are same (यदि पत्राचार और स्थायी पता समान है तो टिक करें): If

your correspondence address and permanent address is same tick the check and the same will auto filled to permanent address.

If your permanent address is different you need to enter the permanent address.

### **Permanent Address ( ):** Provide your correspondence address for communication

- **Address 1( 1):** Enter your correspondence address (Mandatory)
- **Address 2( 2):** Enter your correspondence address (Mandatory)
- **Address 3( 3):** Enter your correspondence address (Not Mandatory) if you are address does not fit in address 1 and 2 enter in address 3.
- **City (श ):** Enter the city name.
- **PIN Code ( ):** Enter the 6 digit PIN code once you enter the Pin code accordingly the district and state will prefilled automatically.
- **District ( ):** Fetched from the pin code no need to enter.
- **State ( ):** Fetched from the pin code no need to enter.

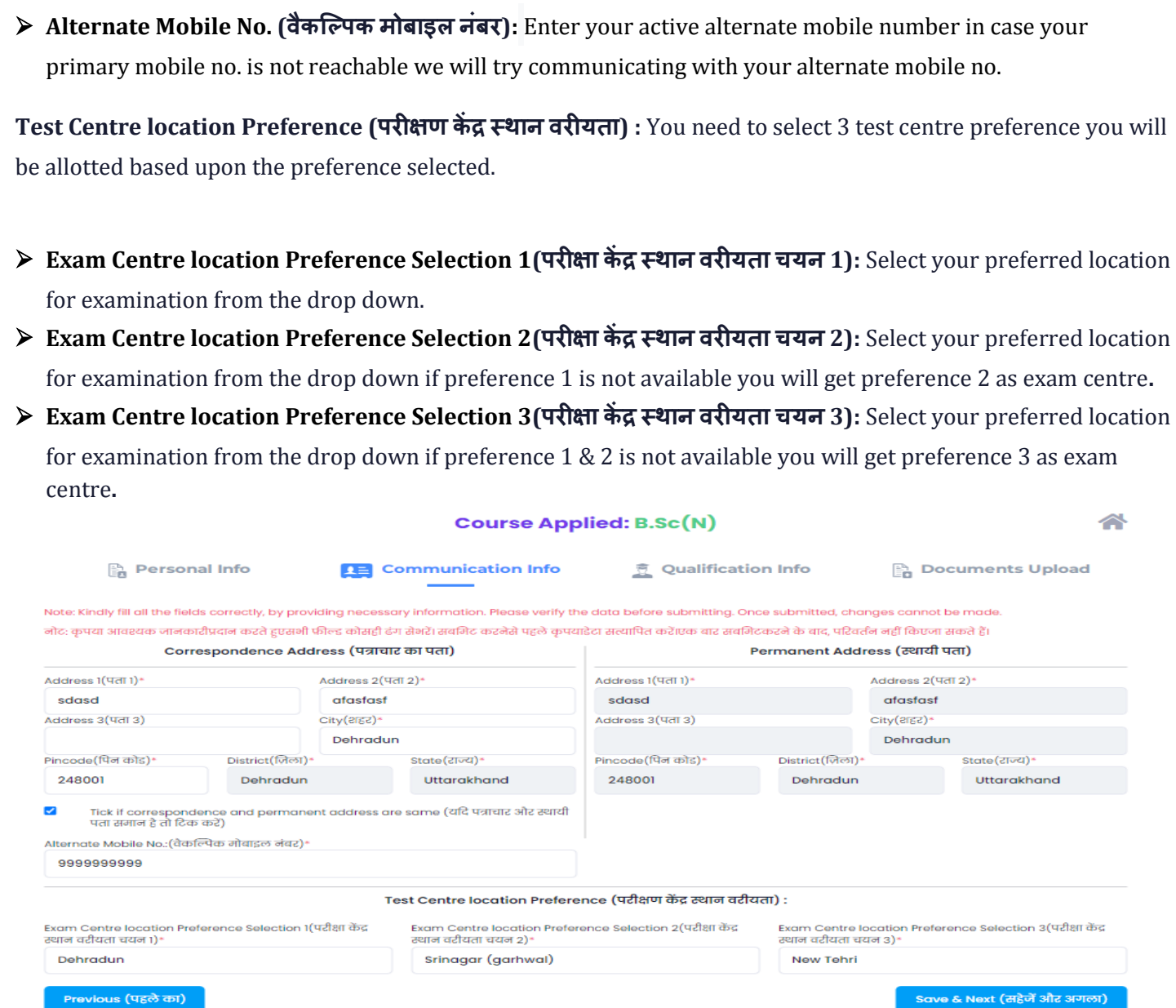

Once you complete filling all the details click on save & next the tab will move next for filling the Qualification details.

# **Qualification Info**

- **Qualifying Exam ( ):** Select Yes/No if selected No you're not eligible to apply**.**
- **Qualifying Exam Qualified ( ):** Select appropriate option from the dropdown.
- **Qualifying Exam Roll No ( ):** Enter the qualifying exam Roll No.
- **Board from which candidate has passed in qualifying exam (**

 **):** Enter the Board / University name from which you have passed the qualifying exam.

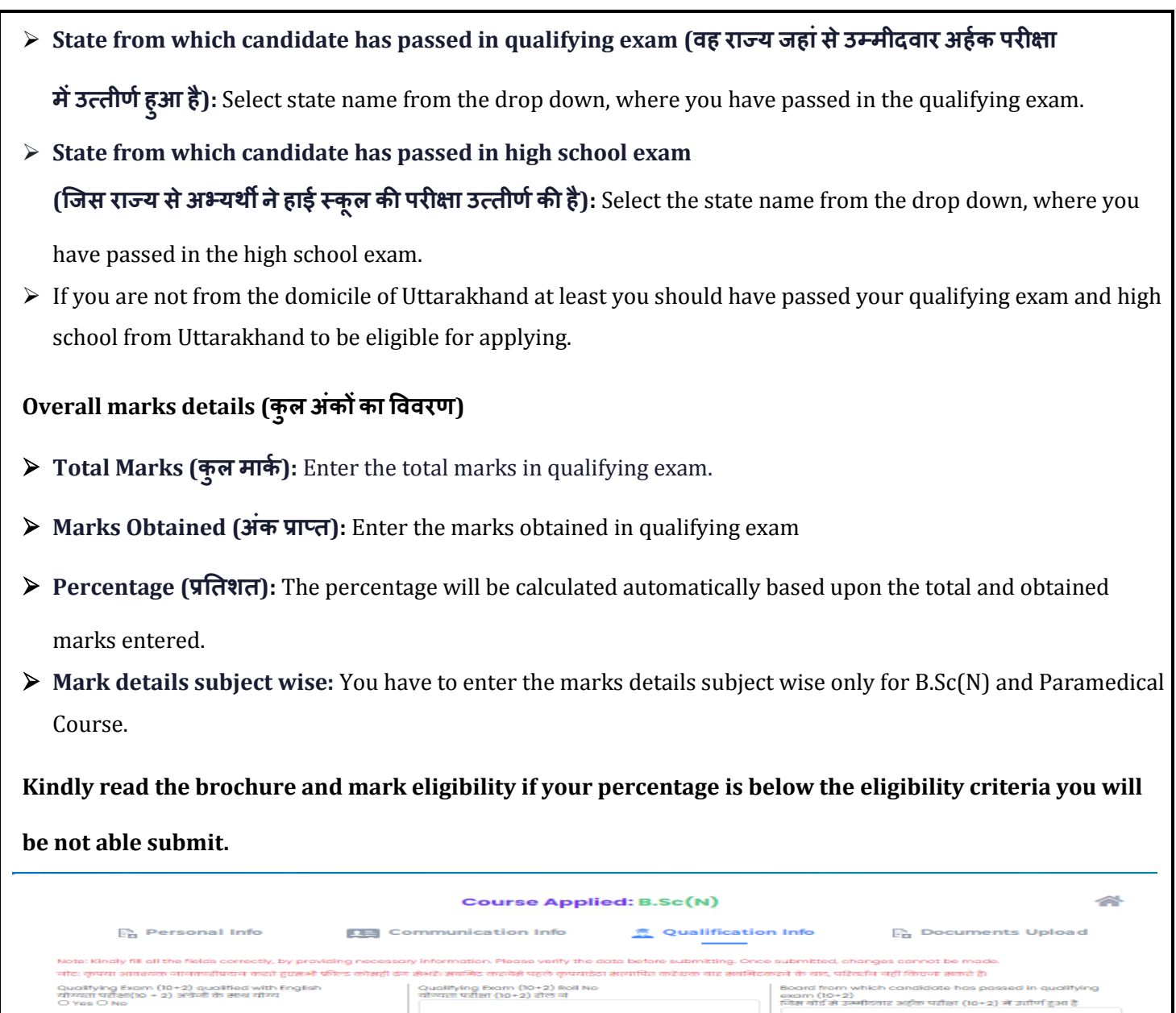

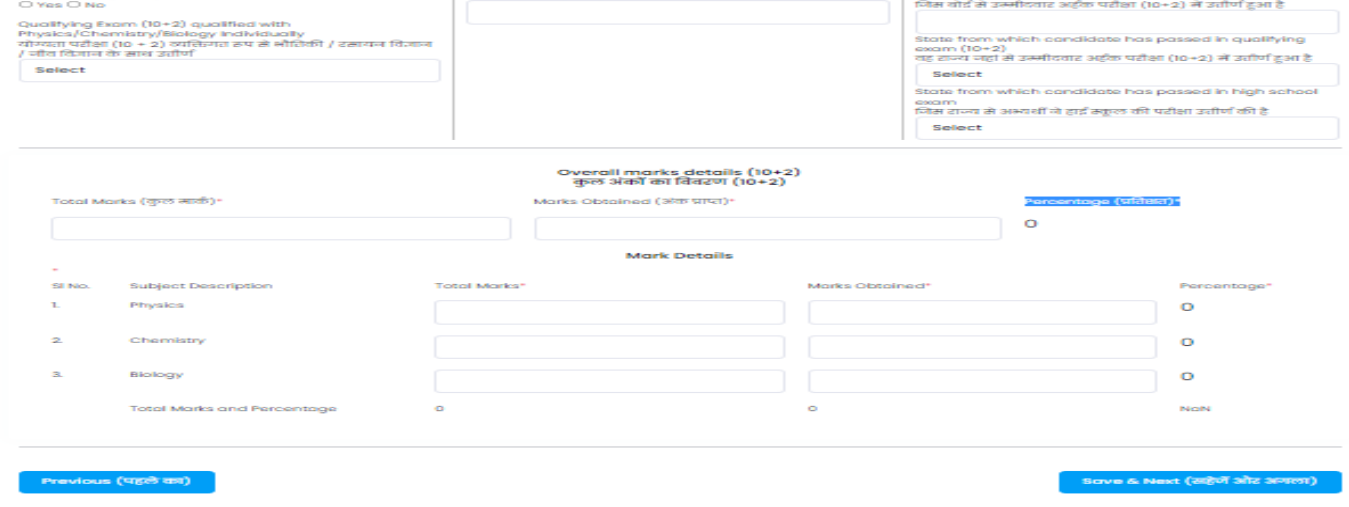

Once you complete filling all the details click on save & next the tab will move next for document upload.

# **Document Upload:**

- $\triangleright$  Click on the respective link "Upload Photograph / Signature/ documents"
- $\triangleright$  Browse & Select the location where the Scanned Photograph / Signature/ document file has been saved.
- $\triangleright$  Select the file by clicking on it and open
- $\triangleright$  If the file is in proper format and size you will get a preview of the document uploaded.

### <u>Photo (तस्वीर):</u>

- $\triangleright$  Photograph must be a recent passport size color picture.
- $\triangleright$  The picture should be in color, against a light-colored, preferably white, background. Look straight at the camera with a relaxed face
- $\triangleright$  If you wear glasses make sure that there are no reflections and your eyes can be clearly seen. Caps, hats and dark glasses are not acceptable. Religious headwear is allowed but it must not cover your face.
- PHOTOGRAPH IMAGE should be of PASSPORT SIZE, Should be between 10Kb 100 Kb. The image should be of .jpg or .jpeg format
- $\triangleright$  If the file size and format are not as prescribed, an error message will be displayed and you will be not able to complete the application.

### **Signature ( ):**

- $\triangleright$  The applicant has to sign on white paper with Black Ink pen.
- $\triangleright$  Scan the image and crop the same to the dimension required.
- $\triangleright$  Image should be between 10Kb 100Kb. The image should be of .jpg or .jpeg format
- $\triangleright$  If the file size and format are not as prescribed, an error message will be displayed and you will be not able to complete the application.

#### **One year experience certificate of Nursing (Only for M.Sc(N)):**

- $\triangleright$  The applicant has to upload the 1 Year experience certificate of Nursing.
- $\triangleright$  Image should be between 100Kb 300 Kb. The image should be of .jpg or .jpeg format
- $\triangleright$  If the file size and format are not as prescribed, an error message will be displayed and you will be not able to complete the application.

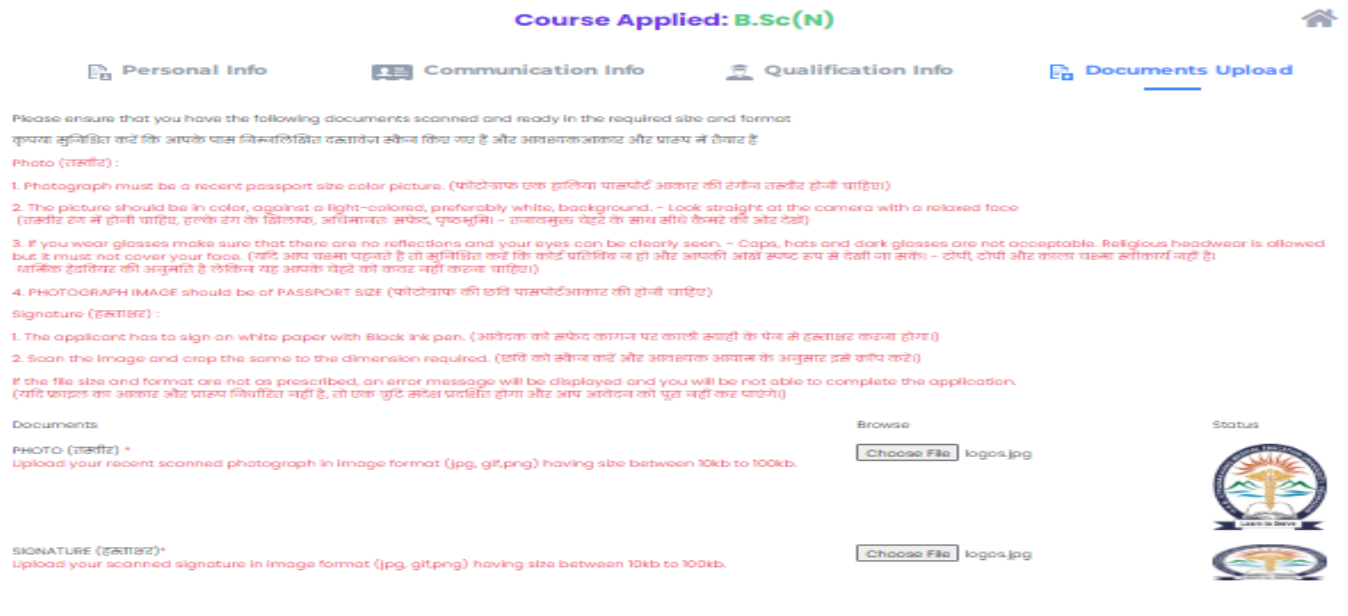

**Once all the documents are uploaded click on Preview a preview screen will pop up check all the fields you have entered is correct and if you find any mistake click on edit icon and edit the field you want to and again check preview and click on submit**

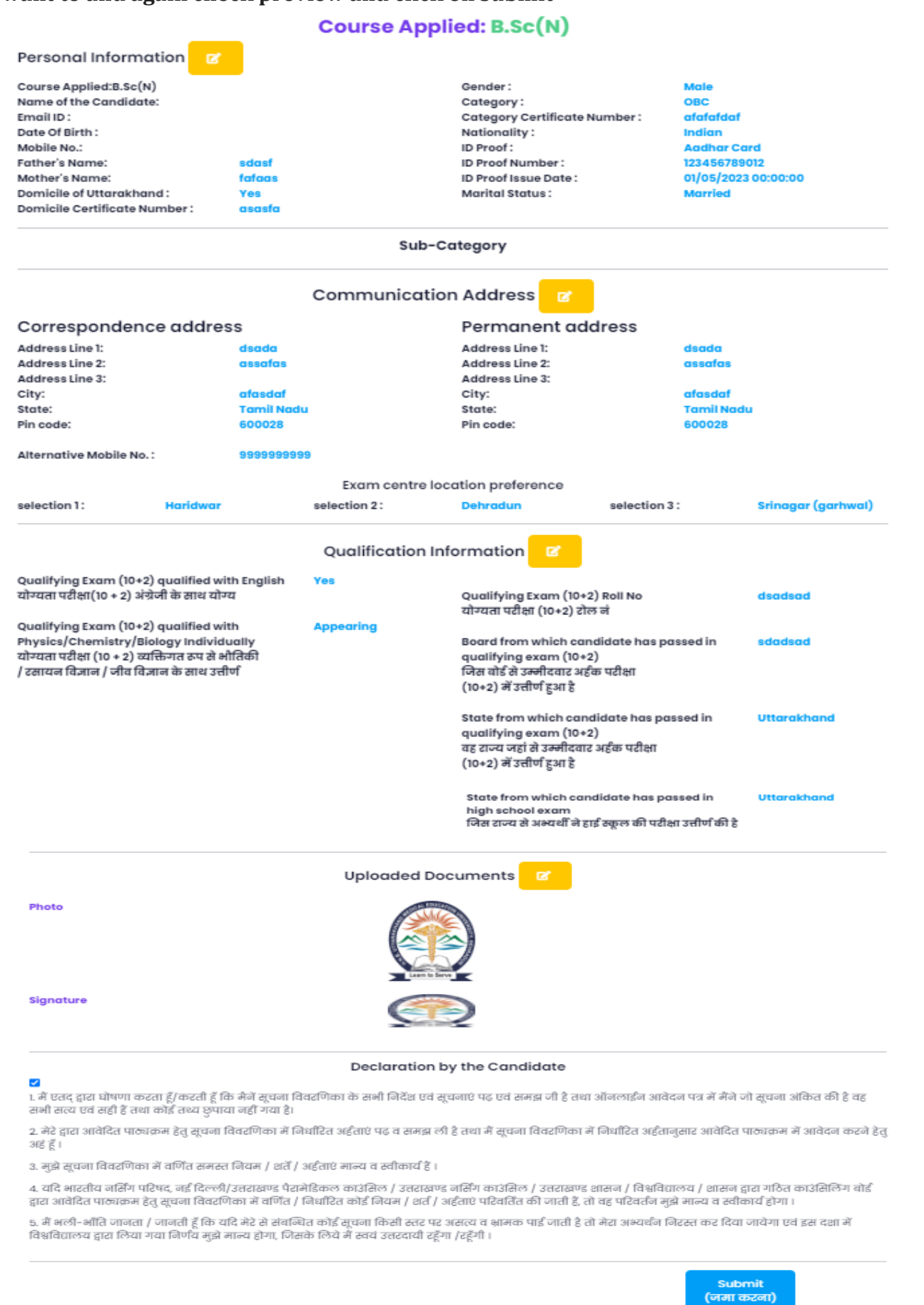

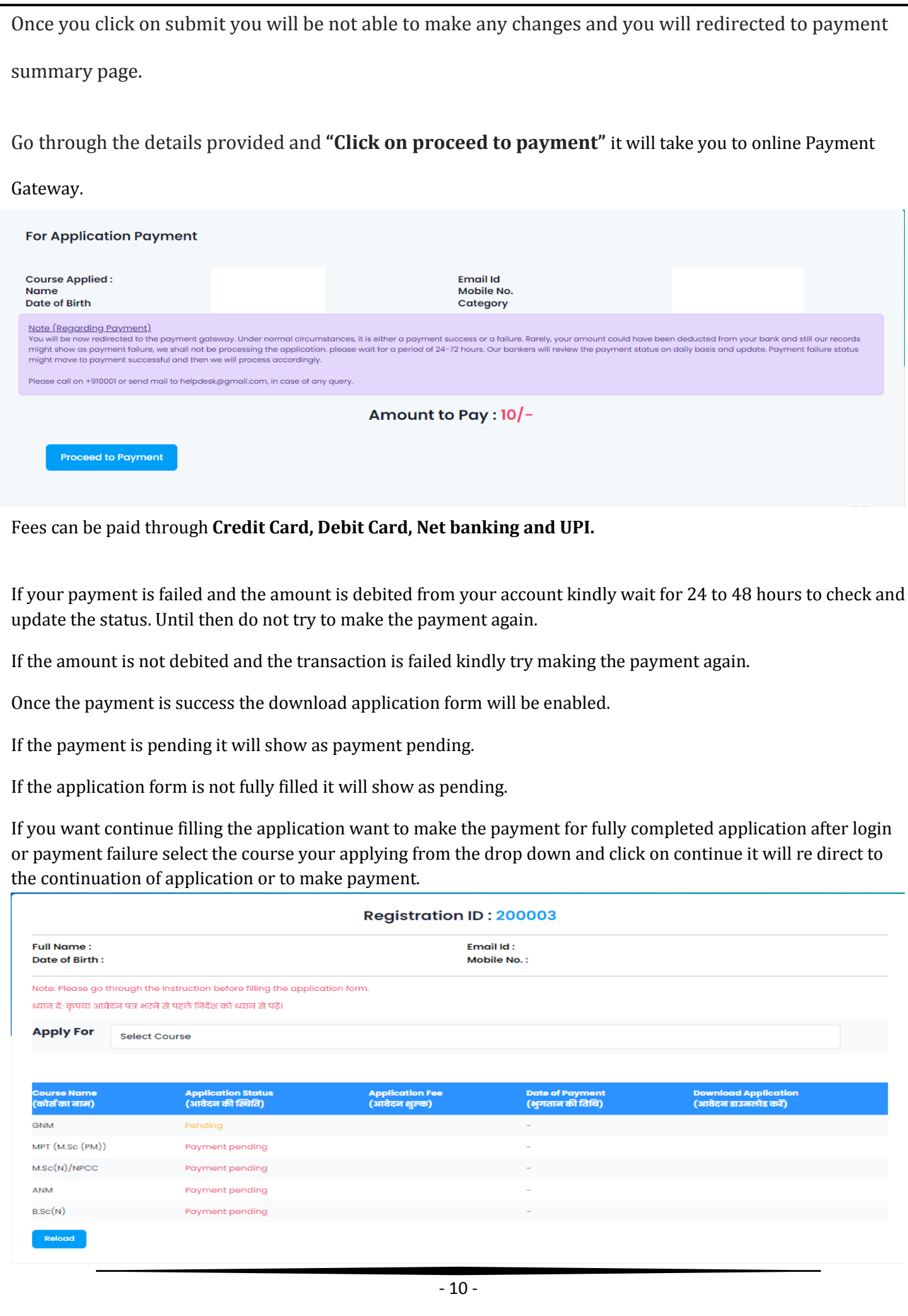

**Pay Correction Fee:** If you want to make any correction in the application form after payment select the course from drop down for which you applied and paid the fee you will get the pay correction fee option click and make the payment of Rs. 200 if the payment is success you can edit and submit the application.

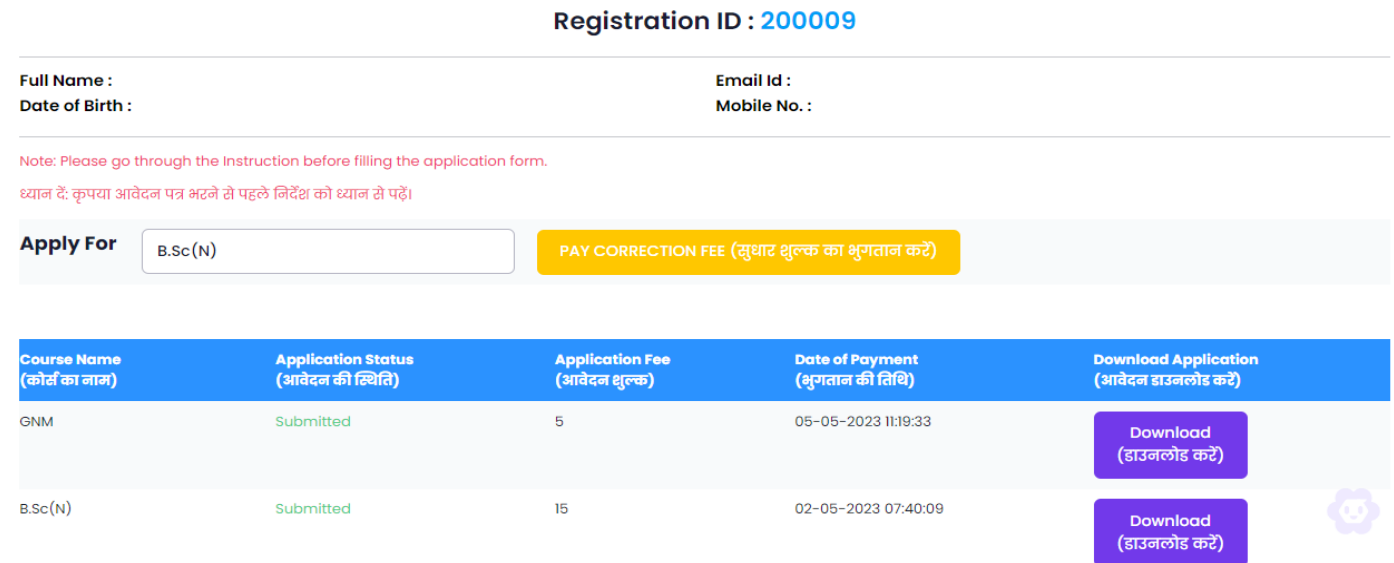

**For any queries regarding filling up of online application form, please send a mail or contact us in the below mentioned contact details.**

**Controller of Examination** New Central Hop Town, Bhayakhala, Seshambara (Selaqui), Dehradun Pin 248011 Uttarakhand, India

#### Email ID: info.hnbumu@gmail.com

Helpline No.: 8006516772 (10:00 AM to 05:00 PM) 02:00 PM to 02:30 PM Lunch Time.

Technical Support No.: 7676593483 (10:30 AM to 04:30 PM) MON - SAT 01:30 PM to 02:00 PM Lunch Time.

**Bank support number** Bank Help No: 011 4173 3223, 91 11 42548401 Email ID: support@sabpaisa.in

**Google Map Location For University:** https://goo.gl/maps/wphRoZcqi2URfwWHA